# Panduan Persetujuan KRS di SIMASTER oleh Dosen

Menu **Akademik** sub menu **Approval KRS** di SIA SIMASTER Dosen ini dapat digunakan untuk melakukan persetujuan KRS oleh dosen baik sebagai DPA atau Kaprodi.

Apabila ada kendala terkait masa approval KRS silakan hubungi Operator SIA Akademik Fakultas/Sekolah/Departemen.

Laman : simaster.ugm.ac.id Login : SSO

Langkah-Langkah Approval KRS adalah:

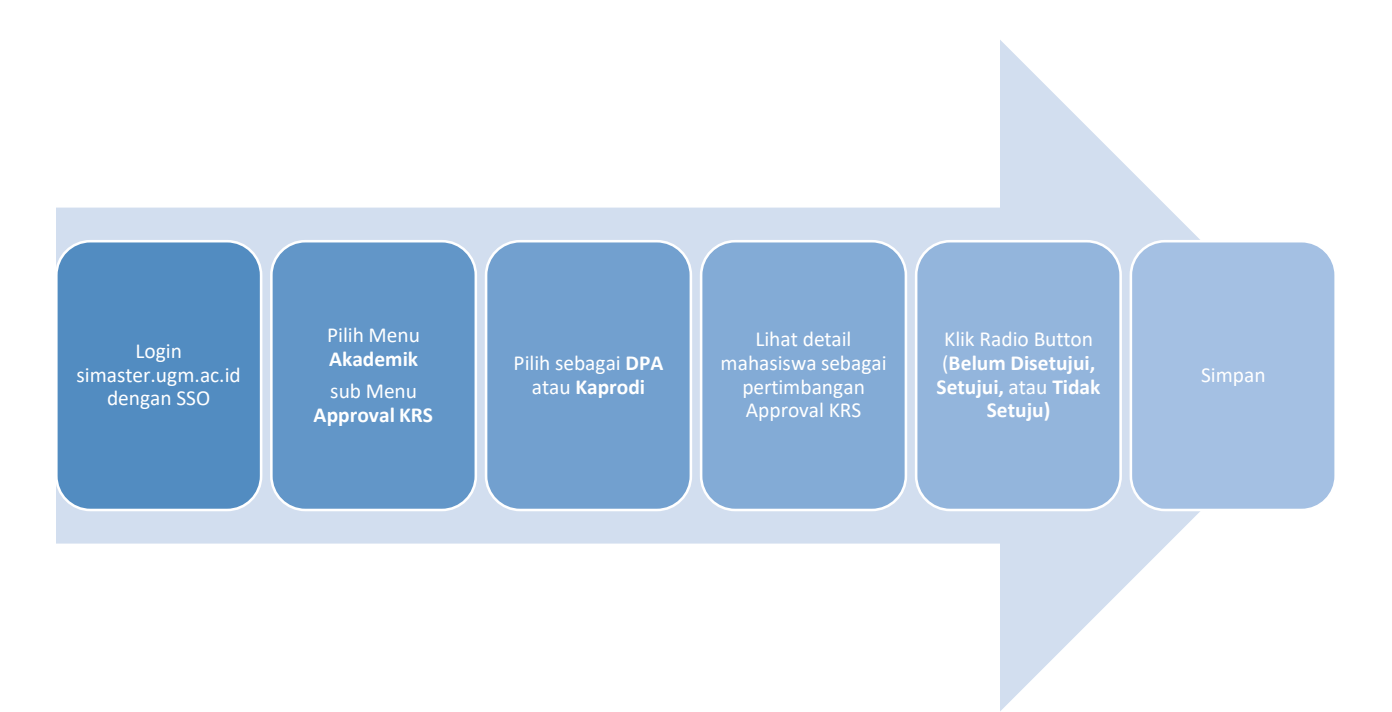

Langkah-langkah untuk Approval KRS adalah sebagai berikut:

1. Silakan login ke laman simaster.ugm.ac.id, atau dengan aplikasi SIMASTER di HP.

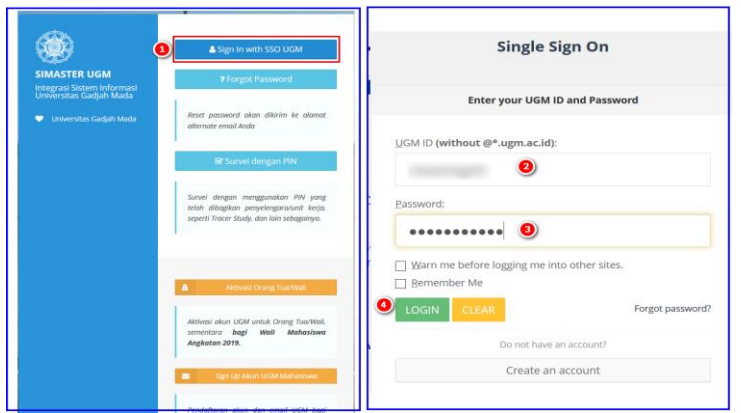

2. Pilih menu **Akademik** sub menu **Approval KRS.**

Pada bagian ini ditampilkan pilihan sebagai DPA atau Kaprodi.

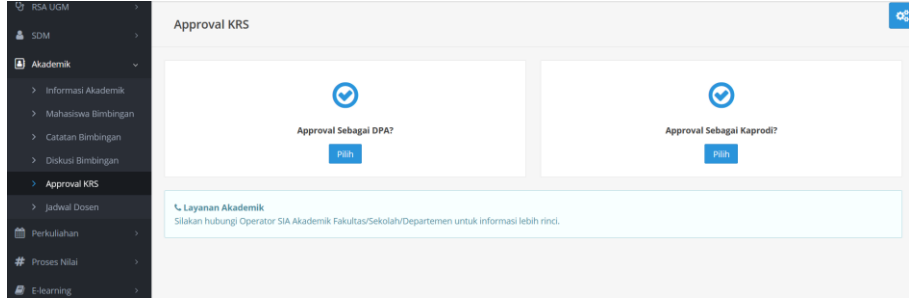

3. Silakan klik pilihan sebagai DPA atau Kaprodi.

Kaprodi bisa memiliki akses sebagai DPA untuk approve KRS mahasiswa bimbingan atau sebagai Kaprodi untuk seluruh mahasiswa di prodi tersebut. Apabila memilih sebagai kaprodi dan ada keterangan seperti di bawah ini silakan hubungi Direktorat Pendidikan dan Pengajaran untuk setting Kaprodi.

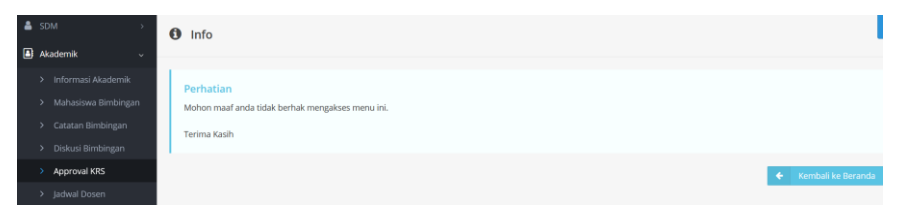

3.1 Setelah memilih sebagai DPA atau Kaprodi maka akan tampil daftar mahasiswa bimbingan. Pada bagian ini terdapat informasi legenda warna status Approval KRS dan Pengisian KRS mahasiswa

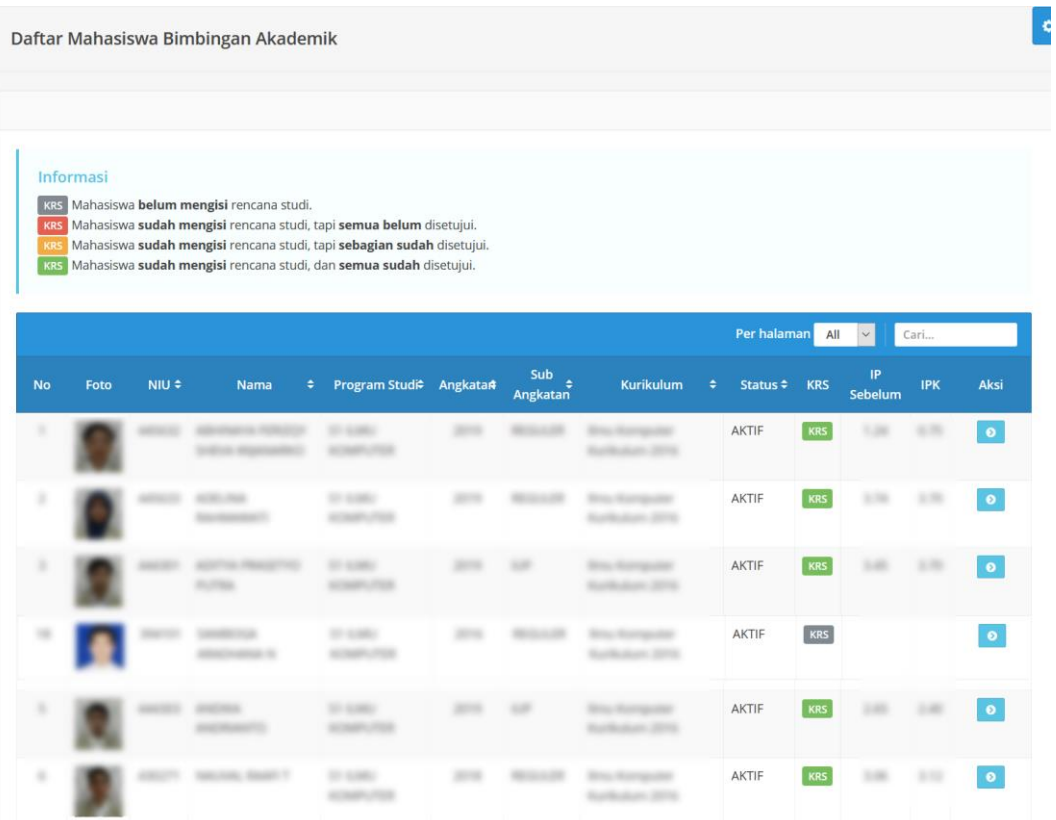

3.2 Klik <sup>o</sup> untuk melihat detail mahasiswa, pada bagian ini ditampilkan masa approval mahasiswa. Apabila terdapat informasi **Mohon maaf, Bukan Periode Persetujuan Rencana Studi.** silakan hubungi Operator SIA Akademik Fakultas/Sekolah/Departemen untuk setting masa approval KRS.

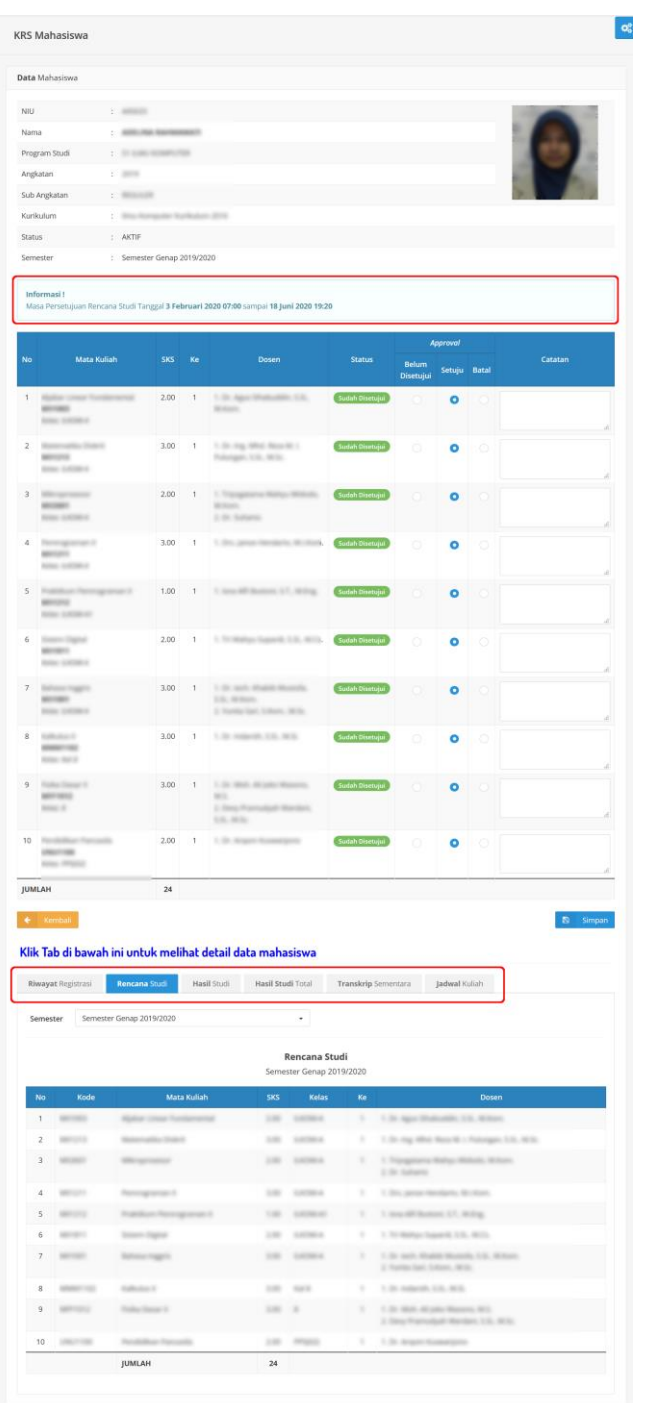

- 4. Halaman persetujuan KRS ini memuat beberapa informasi detail mahasiswa yang dapat dilihat dengan klik tab, antara lain:
	- 4.1 Riwayat Registrasi

Pada bagian riwayat registrasi ini menampilkan informasi status akademik di tiap semester.

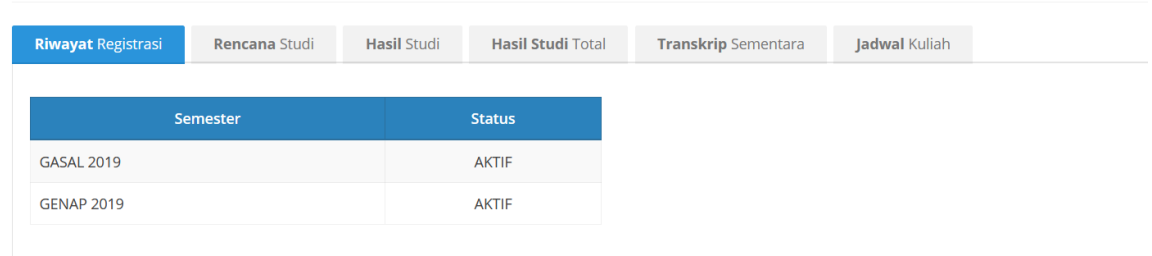

#### 4.2 Rencana Studi

Pada bagian rencana studi ini menampilkan data rencana studi tiap semester, untuk mengganti semester silakan klik dropdown pada bagian **Semester**.

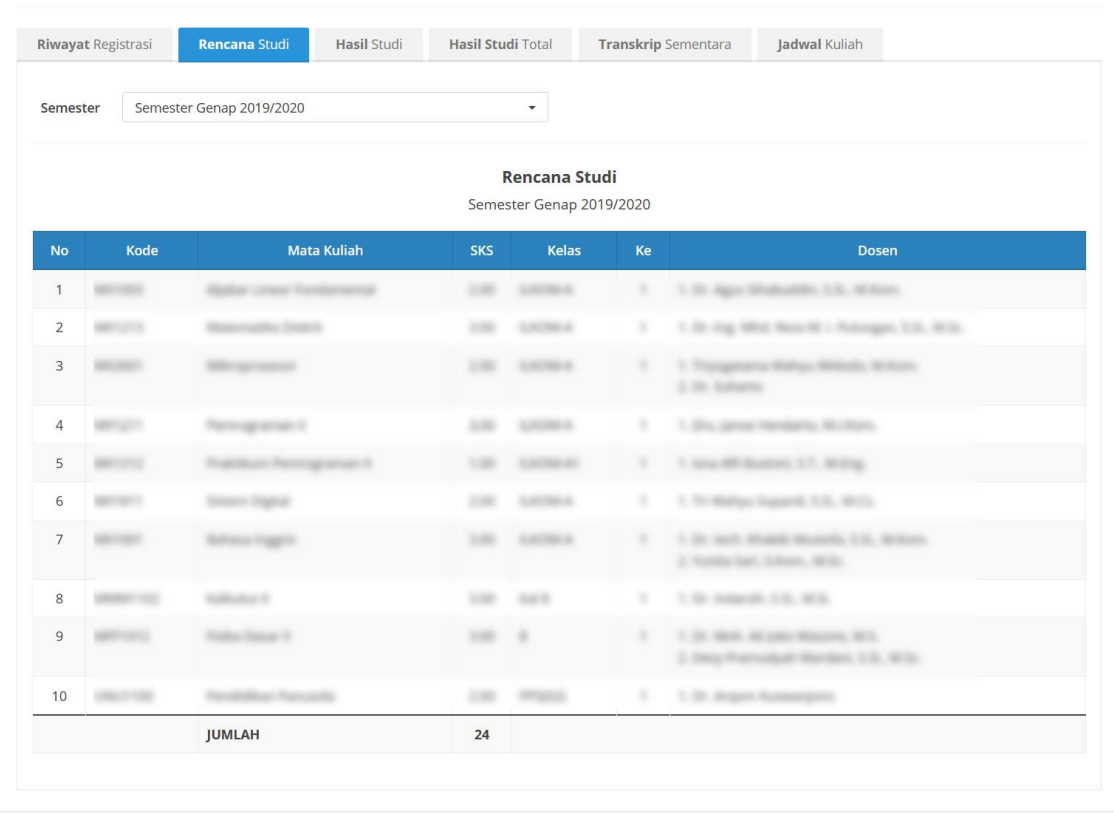

### 4.3 Hasil Studi

Pada bagian hasil studi ini menampilkan data hasil studi yang telah ditempuh tiap semester, untuk mengganti semester silakan klik dropdown pada bagian **Semester**.

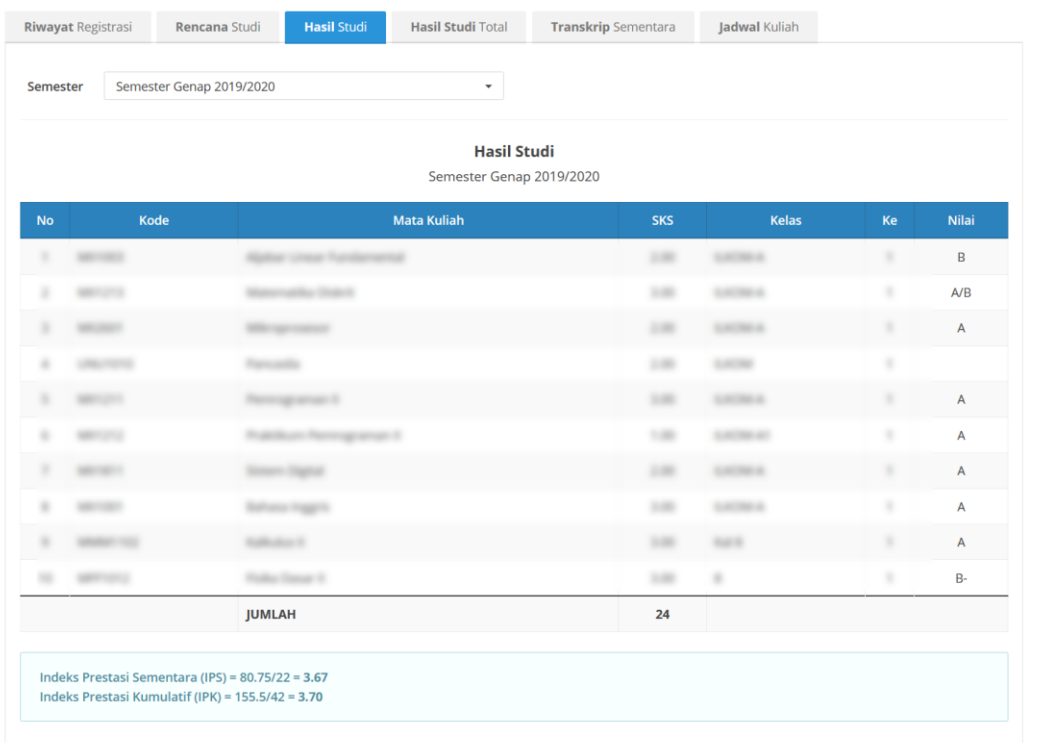

## 4.4 Hasil Studi Total

Pada bagian hasil studi total ini menampilkan data hasil studi tiap semester, untuk mengganti semester silakan klik dropdown pada bagian **Semester**.

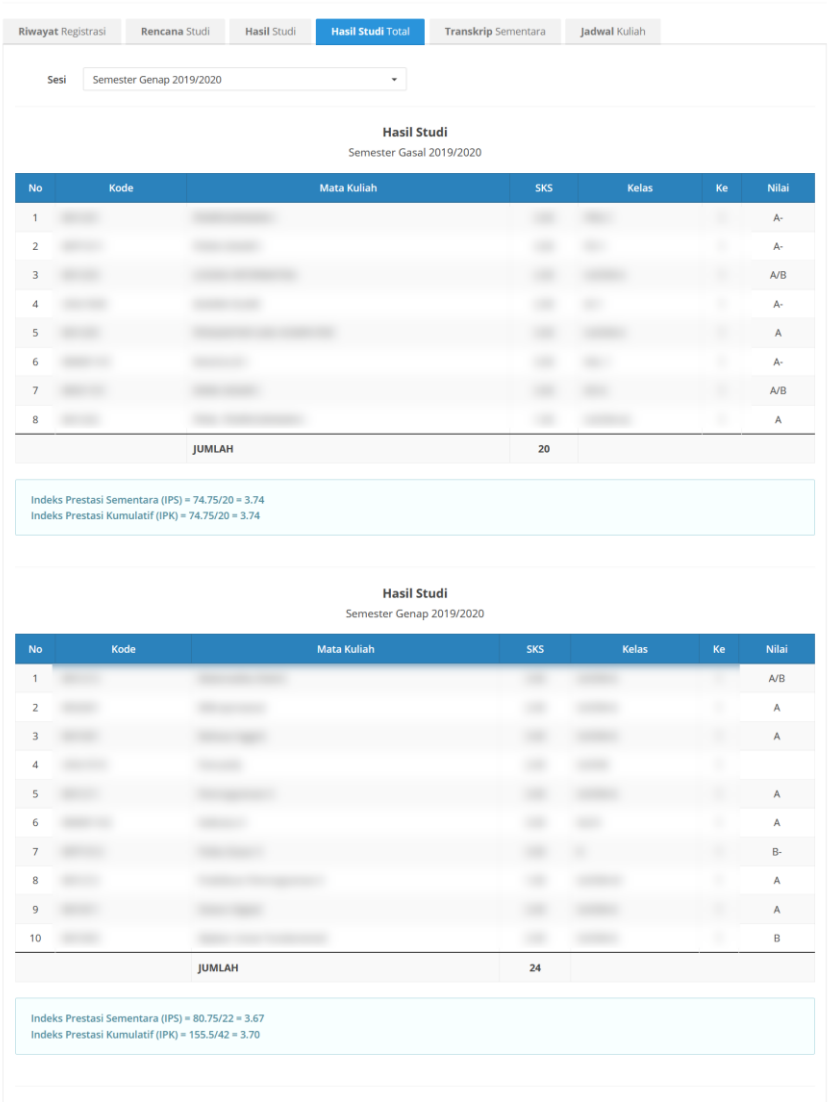

### 4.5 Transkrip Sementara

Pada bagian transkrip sementara ini menampilkan data hasil studi sementara yang telah diperoleh mahasiswa, untuk mengganti semester silakan klik dropdown pada bagian **Semester**.

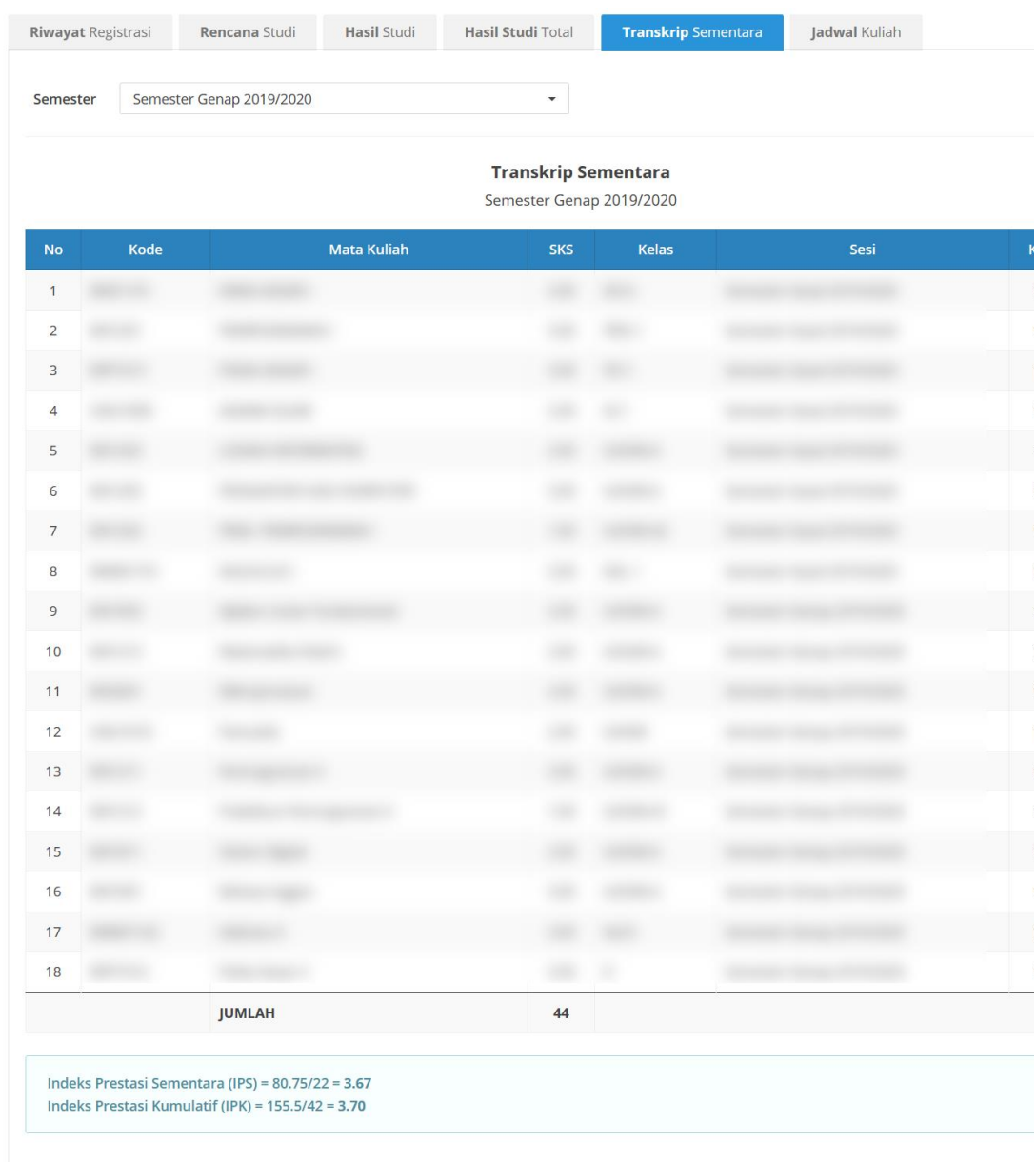

#### 4.6 Jadwal Kuliah

Pada bagian jaswal kuliah ini menampilkan data jadwal kuliah mahasiswa tiap semester, untuk mengganti semester silakan klik dropdown pada bagian **Semester**.

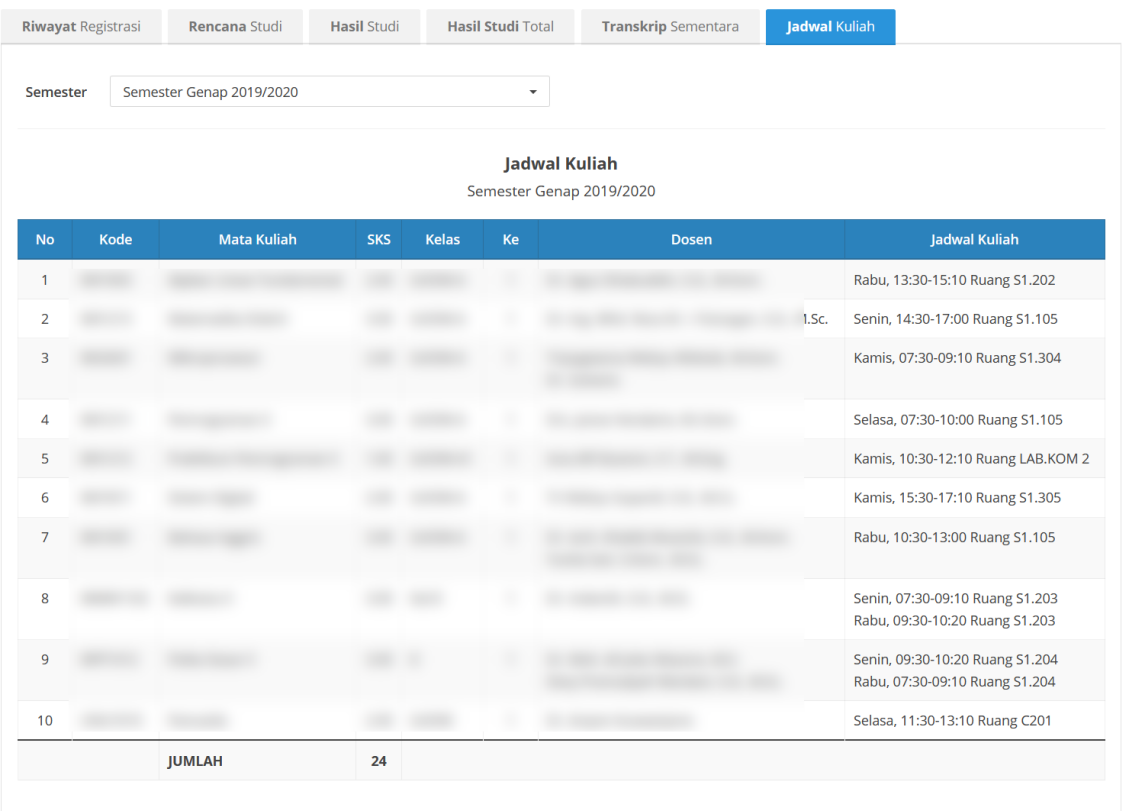

5. Untuk melakukan approval silakan klik radio button pada kolom approval (Belum Disetujui, Disetujui, atau Tidak Disetujui), apabila dirasa perlu bisa ditambahkan catatan.

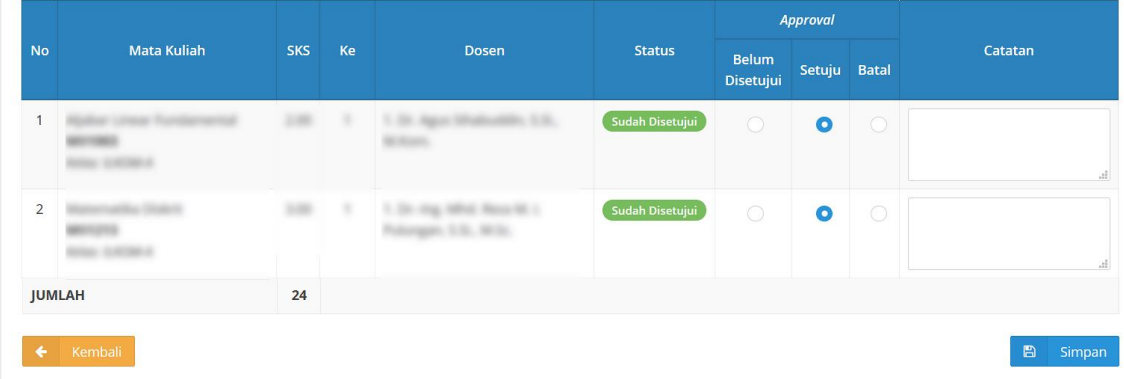

Apabila ada mata kuliah yang belum disetujui atau dibatalkan silakan klik pada tab approval maka data mata kuliah tersebut akan tersimpan history nya di bagian bawah halaman persetujuan.

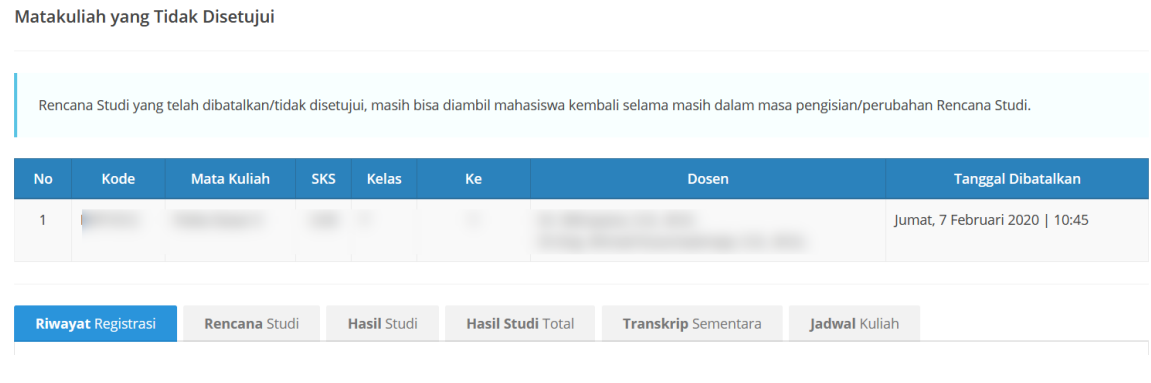

6. Setelah selesai pastikan klik tombol **B** simpan.